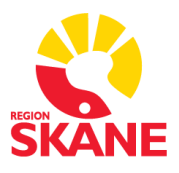

## Instruktion för ifyllande av blankett

- Blanketten öppnas i Microsoft Edge.
- Börja med att spara ner blanketten på ditt skrivbord genom att välja *Spara som*

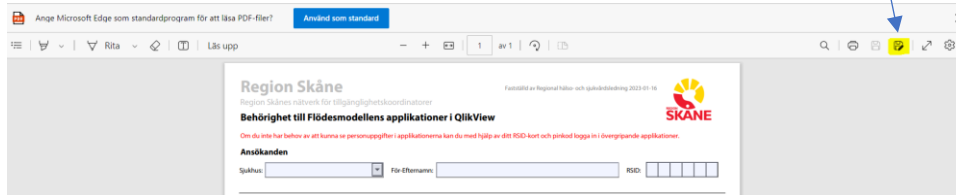

• Högerklicka på dokumentet på skrivbordet och välj *Öppna med Adobe Acrobat.* För att kunna fylla i blanketten måste den öppnas i Adobe Acrobat.

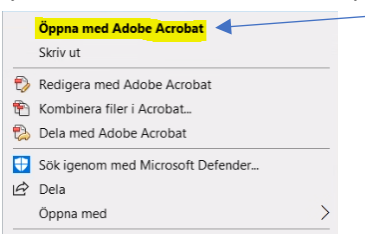

• Nedre delen *Uppdrag som administrativt ansvarig för väntelista – Huvudkontaktperson (HKP) kvalitetssäkring* fylls endast i av Huvudkontaktperson för kvalitetssäkring och är låst för övriga.

• När blanketten är färdigifylld, klicka i rutan för signering av blanketten.

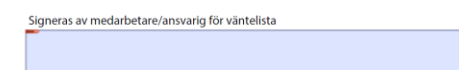

- Spara blanketten igen när fönstret *Spara* öppnas
- Klicka på *Ja* i dialogrutan:

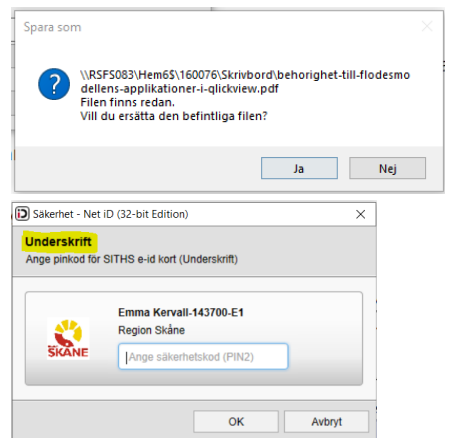

OBS! Signera med pinkod för *Underskrift*

- Klicka därefter på knappen *Skicka för attest* och mejla blanketten till närmsta chef.
- När närmsta chef signerat klickar de på knappen *Skicka in blankett* och lägger medarbetaren som kopia
- Mejladresser till respektive tillgänglighetskoordinator finns längst ner på blanketten.